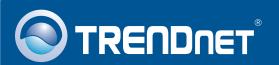

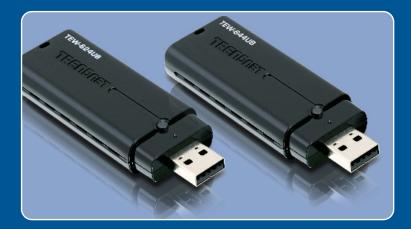

Quick Installation Guide

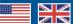

TEW-624UB TEW-644UB H/W: V1

## **Table of Contents**

| English                       | • |
|-------------------------------|---|
| 1. Before You Start           |   |
| 2. How to Install             | 2 |
| 3. Using the Wireless Adapter | 4 |
| Troubleshooting               | ŗ |

### 1. Before You Start

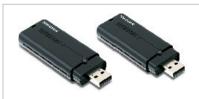

### **Package Contents**

- TEW-624UB/TEW-644UB
- Utility & Driver CD-ROM
- Quick Installation Guide

### **System Requirements**

- USB port: 2.0 or 1.1
- CD-ROM Drive
- CPU: 300MHz or above / 800MHz or above (Windows Vista)
- Memory: 256MB RAM or above / 512MB RAM or above (Windows Vista)
- Windows 2000/XP/Vista

## **Application**

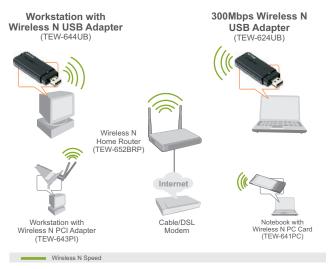

### 2. How to Install

**Important!** DO NOT install the USB Adapter in the computer until instructed to do so.

**Note**: For Mac OS X (10.4-10.5) instructions please refer to the User's Guide. The Mac drivers can be found in the Mac OS X folder on the Utility and Driver CD-ROM drive.

### For Windows Users

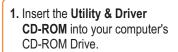

**2.** Click **Run autorun.exe** (Windows Vista only).

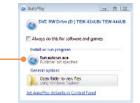

3. Click Install Drivers & Utility.

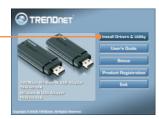

**4.** Click **Next**. Then follow the **InstallShield Wizard** instructions.

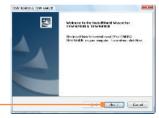

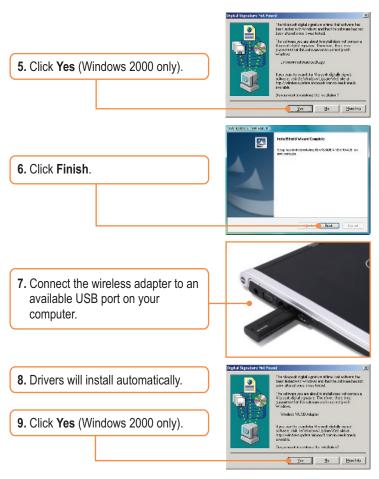

## Your installation is now complete.

For detailed information regarding the **TEW-624UB/TEW-644UB** configuration and advanced settings, please refer to the User's Guide included on the Utility & Driver CD-ROM or TRENDnet's website at www.trendnet.com.

## 3. Using the Wireless Adapter

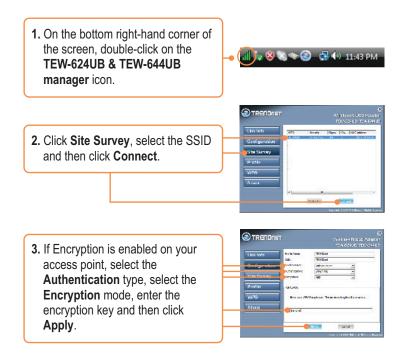

### Wireless configuration is now complete.

For detailed information regarding the **TEW-624UB** /**TEW-644UB** configuration and advanced settings, please refer to the User's Guide included on the Utility & Driver CD-ROM or TRENDnet's website at www.trendnet.com.

### Register Your Product

To ensure the highest level of customer service and support, please take a moment to register your product Online at: www.trendnet.com/register

Thank you for choosing TRENDnet

## **Troubleshooting**

# Q1: I inserted the Utility & Driver CD-ROM into my computer's CD-ROM Drive and the installation menu does not appear automatically. What should I do?

A1: For Windows 2000/XP, if the installation menu does not appear automatically, click Start, click Run, and type D:\autorun.exe where "D" in "D:\autorun.exe" is the letter assigned to your CD-ROM Drive, and then press the ENTER key on your keyboard. For Windows Vista, if the installation menu does not appear automatically, click Start, click the Start Search box, and type D:\autorun.exe where "D" in "D:\autorun.exe" is the letter assigned to your CD-ROM Drive, and then press the ENTER key on your keyboard.

### Q2: How do I install the TEW-624UB/TEW-644UB on my Mac?

A2: First, verify that you have Mac OS X 10.4 or 10.5. The TEW-624UB/TEW-644UB does not support any other version of Mac. Second, refer to the User's Guide for step-by-step instructions. The Mac drivers can be found in the Mac OS X folder on the Utility and Driver CD-ROM drive.

# Q3: I completed all the steps in the quick installation guide, but my Wireless USB Adapter is not connecting to my access point. What should I do?

A3: First, verify that the SSID matches your wireless router or access point's SSID. Second, please check with your network administrator for security key in order to access a secured wireless access point or router. Please refer to the User's Guide for more information regarding wireless network security. Third, check your TCP/IP properties to ensure that Obtain an IP address automatically is selected. Fourth, double-click the TEW-624UB & TEW-644UB Manager icon, click Site Survey and then click Refresh to check and see if there are any available wireless networks listed.

### Q4: Windows is unable to recognize my hardware. What should I do?

A4: First, make sure your computer meets the minimum requirements as specified in Section 1 of this quick installation guide. Second, you must complete the installation of the TEW-624UB & TEW-644UB Manager (as described in Section 2) before connecting the Wireless USB Adapter to your computer. Third, connect the Wireless USB Adapter to a different USB port on your computer.

### Q5: I cannot open the TEW-624UB & TEW-644UB Manager. What should I do?

A5: Access your device manager to make sure the adapter is installed properly. If you see a networking device with a yellow question mark or exclamation point, you will need to reinstall the device and/or the drivers. To access the device manager on Windows 2000/XP, right-click My Computer, click Properties, click the Hardware tab, and then click Device Manager. To access the device manager on Windows Vista, right-click Computer, click Properties and then click Device Manager.

If you still encounter problems or have any questions regarding the **TEW-624UB/TEW-644UB**, please refer to the User's Guide included on the Utility & Driver CD-ROM or contact TRENDnet's Technical Support Department.

## **Declaration of Conformity**

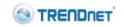

#### Company

Name:

TRENDware International, Inc.

Address

20675 Manhattan Place Torrance, CA 90501

USA

#### Product:

Product Name:

300Mbps Wireless N USB 2.0 Adapter

**( 6** 0560 (!)

Model Number:

Brand Name:

#### **Test Standard:**

EN 300 328 V1.7.1: 10-2006 EN 301 489-1 V1.5.1: 11-2004 EN 301 489-17 V1.2.1: 08-2002 EN 50371: 2002 EN 50392: 2004 EN 60950-1: 2001 EN 60950-1/A11: 2004

#### Declaration:

The objects of declaration described above are compliant and following the provisions of the European R&TTE 1999/5/EC

I hereby declare that the products and devices mentioned above are consistent with the standards and provisions of the guidelines.

| Sonny Su         | Director of Technology   |
|------------------|--------------------------|
| Name (Full Name) | Position / Title         |
| February 1, 2009 | Jany Da                  |
| Date             | Legal Sig <b>(</b> ature |

## **Declaration of Conformity**

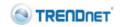

### Company

Name:

TRENDware International, Inc.

Address 20675 Manhattan Place Torrance, CA 90501 USA

#### Product:

Product Name:

Wireless N USB Adapter

**( (** 0560 (!)

Model Number: TEW-644UB

Brand Name:

### Test Standards:

EN 300 328 V1.7.1: 10-2006 EN 301 489-1 V1.6.1: 09-2005 EN 301 489-17 V1.2.1: 08-2002

EN 50392: 2004 EN 60950-1: 2006

#### Declaration:

The objects of declaration described above are compliant and following the provisions of the European R&TTE 1999/5/EC

I hereby declare that the products and devices mentioned above are consistent with the standards and provisions of the guidelines.

| Sonny Su         | Director of Technology |
|------------------|------------------------|
| Name (Full Name) | Position / Title       |
| February 1, 2009 | Jany Da                |
| Date             | Legal Signature        |

### Certifications

This equipment has been tested and found to comply with FCC and CE Rules. Operation is subject to the following two conditions:

- (1) This device may not cause harmful interference.
- (2) This device must accept any interference received. Including interference that may cause undesired operation.

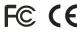

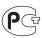

Waste electrical and electronic products must not be disposed of with household waste. Please recycle where facilities exist. Check with you Local Authority or Retailer for recycling advice.

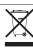

NOTE: THE MANUFACTURER IS NOT RESPONSIBLE FOR ANY RADIO OR TV INTERFERENCE CAUSED BY UNAUTHORIZED MODIFICATIONS TO THIS EQUIPMENT. SUCH MODIFICATIONS COULD VOID THE USER'S AUTHORITY TO OPERATE THE EQUIPMENT.

#### **ADVERTENCIA**

En todos nuestros equipos se mencionan claramente las caracteristicas del adaptador de alimentacón necesario para su funcionamiento. El uso de un adaptador distinto al mencionado puede producir daños fisicos y/o daños al equipo conectado. El adaptador de alimentación debe operar con voltaje y frecuencia de la energia electrica domiciliaria existente en el pais o zona de instalación.

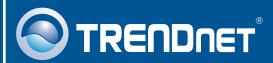

## **Product Warranty Registration**

Please take a moment to register your product online. Go to TRENDnet's website at http://www.trendnet.com/register

## TRENDIET

20675 Manhattan Place Torrance, CA 90501 USA